## **2** 種類の **Adaptive Server Anywhere** 用の 2種類の **ODBC** データソースの設定 データソースの設定

注意:この文書は、ODBC コネクティビティを使用して Adaptive Server Anywhere 7.0.1 (918) と 7.0.2 (1402) の両方を Windows2000 Professional で実行していることを前提としています。ただし、 一般的なアプローチは他のビルド (つまり、ASA 7.0.1 (918) と ASA 7.0.1 (1165)) でも機能しま す。

Adaptive Server Anywhere 7 の 2 種類のインスタンスを使用するための ODBC の設定:

前提:会社 'A' は Adaptive Server Anywhere 7.0.1 (918) を必要としており、会社 'B' は Adaptive Server Anywhere 7.0.2 (1402) を必要としている

必要な手順:

注意:これらの変更は ASA 用の 2 種類の ODBC ドライバを実行する場合に有効ですが、レジスト リの変更は自己責任で行ってください。

会社 'A' の ODBC ドライバの設定

- 1) レジストリ・エディタを起動して、必要な社名またはラベルを追加します。
	- a) [スタート] [ファイル名を指定して実行] [Regedit] (または Regedt32\*) をクリックしま す。
	- b) "HKEY\_LOCAL\_MACHINE¥SOFTWARE¥ODBC¥ODBCINST.INI¥ の下で次の操作を行 います。

"SybaseCompanyA701" を追加します。

"SybaseCompanyA701 Translator" を追加します。

注意: SybaseCompanyA701 は任意の名前にすることができます。

2) 2 つのキー・エントリを設定します。最初のキーについては、次の文字列を追加する必要がありま す。

a) Driver

b) Setup

- 3) 'Driver' と 'Setup' の値を設定します。
	- a) Driver をダブルクリックして、次のように入力します。

C:¥Program Files¥Sybase¥SQL ANYWHERE 701¥WIN32¥dbodbc7.dll

注意:これは、SQL Anywhere 7.0.1 (918) に属する dbodbc7.dll になります。

dll ファイルを右クリックし、プロパティを選択してからバージョンを選択すると、バ ージョンを確認できます。

b) Setup をダブルクリックして、次のように入力します。

C:¥Program Files¥Sybase¥SQL ANYWHERE 701¥WIN32¥dbodbc7.dll

注意:a) の注意と同じです。

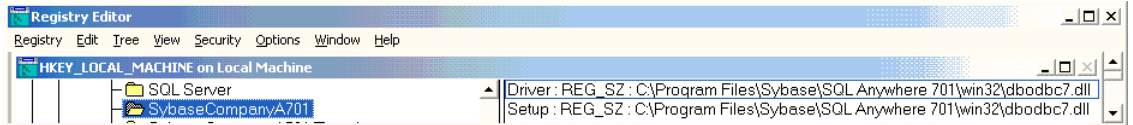

4) 次の文字列を ODBC Driver Key に追加します。

a) KEY\_LOCAL\_MACHINE¥SOFTWARE¥ODBC¥ODBCINST.INI¥ODBC の下で、'ODBC Drivers' をダブルクリックします。

b)'SybaseCompanyA701' という文字列を追加します。

c) 'SybaseCompanyA701' をダブルクリックします。

d)Installed という値を入力します。

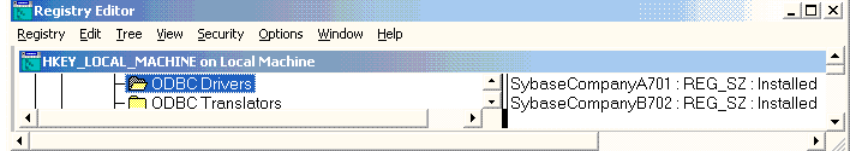

5) 次の文字列を ODBC Translators Key に追加します。

a) HKEY\_LOCAL\_MACHINE¥SOFTWARE¥ODBC¥ODBCINST.INI¥ODBC の下で、'ODBC Translators' をダブルクリックします。

b)'SybaseCompanyA701 Translator' という文字列を追加します。

c) 'SybaseCompanyA701 Translator' をダブルクリックします。

d)Installed という値を入力します。

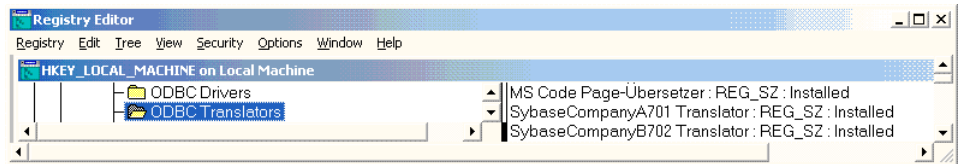

6) CompanyA701 の DSN を作成します。

a) [スタート] - [設定] - [コントロール パネル] - [管理ツール] - [データ ソース (ODBC)] をクリックします。

b)[システム DSN] タブをクリックします。

c) [追加] をクリックします。

d) SybaseCompanyA701 を選択します。

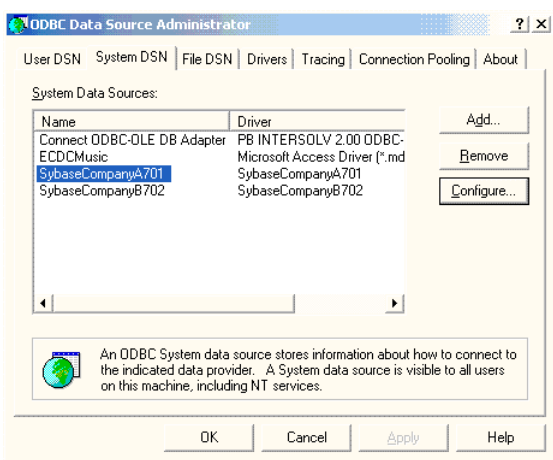

- e) 必要な情報を入力します。[データベース] タブでは、全体のパスとエンジンへのパスを [開始] テキスト・ボックスに入力します。
	- 注意:C:¥Program Files¥Sybase¥SQL Anywhere 701¥dbsrv7, .... (これは、会社 A に属する Sybase サーバへのパスです)

7) 会社 B についても、まったく同じ手順を繰り返します。ただし、SybaseCompanyA701 ではなく SybaseCompanyB702 を使用します。

## 注意:

## Regedt32.exe の使用

Windows 2000 には、Regedt32.exe (32 ビット) と Regedit.exe (16 ビット) という 2 種類のレジスト リ・エディタが用意されています。Regedt32.exe は、*systemroot*¥system32 フォルダに自動的にインス トールされます。Regedit.exe は、*systemroot* フォルダに自動的にインストールされます。

Regedit.exe は、主に検索用として Windows 2000 に付属しています。Regedit.exe を使用してレジスト リに変更を加えることは可能ですが、すべての機能やデータ型を正しく表示または編集できるわけで はありません。Regedit.exe には、次の機能はありません。

- レジストリ・キーのセキュリティは設定できない。この機能が必要な場合は、Regedt32.exe を使用 する。
- REG EXPAND SZ と REG MULTI SZ データ型の値を表示または編集できない。Regedit.exe を使 用して REG EXPAND SZ の値を表示しようとすると、その値はバイナリ・データ型として表示さ れる。また、上記のいずれかのデータ型を編集しようとすると、データ型が REG\_SZ として保存さ れるため、そのデータ型は正しく機能しない。これらのデータ型を表示または編集するには、 Regedt32.exe を使用する。

Microsoft は、検索用にのみ Regedit.exe を使用し、レジストリの編集が必要な場合は Regedt32.exe を 使用することを推奨しています。

Regedt32.exe を起動するには、次の手順に従います。

1. [スタート] をクリックしてから、[ファイル名を指定して実行] をクリックします。 2. Regedt32 と入力して [OK] をクリックします。